## **How to Use the Web Services Connector to Publish Nimsoft Metrics in Executive Insight**

Prerequisites:

- **Executive Insight 2.x Installed**
- Nimsoft Monitor 7.x or 8.x Installed
- **Nimsoft UMP Installed**

Steps:

- 1. Install the webservices REST probe onto the robot hosting the UMP.
- 2. Ensure access to the webservices as described in the Nimsoft Webservices Manual: [http://docs.nimsoft.com/prodhelp/en\\_US/Monitor/SDK/REST/Nimsoft%20RESTful%20Webservi](http://docs.nimsoft.com/prodhelp/en_US/Monitor/SDK/REST/Nimsoft%20RESTful%20Webservices%20Manual%20and%20Reference%20Guide_v2_11.pdf) [ces%20Manual%20and%20Reference%20Guide\\_v2\\_11.pdf](http://docs.nimsoft.com/prodhelp/en_US/Monitor/SDK/REST/Nimsoft%20RESTful%20Webservices%20Manual%20and%20Reference%20Guide_v2_11.pdf) Or just typing **Error! Hyperlink reference not valid.** on a browser.
- 3. Identify the QOS metric (ex. QOS\_CPU\_USAGE), source and target you wish to display in Executive Insight. This can be found using the Performance Report Designer:

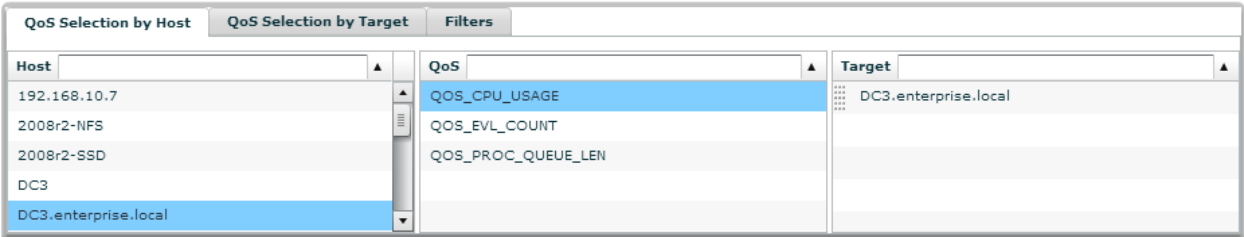

- 4. Configure a new webservice connector in Executive Insight
	- a. Name the Connector and the Request appropriately
	- b. The URL should be **Error! Hyperlink reference not valid.**
	- c. Set the Authentication Type to Basic and enter appropriate Nimsoft credentials.
	- d. Set the content type to application/xml.

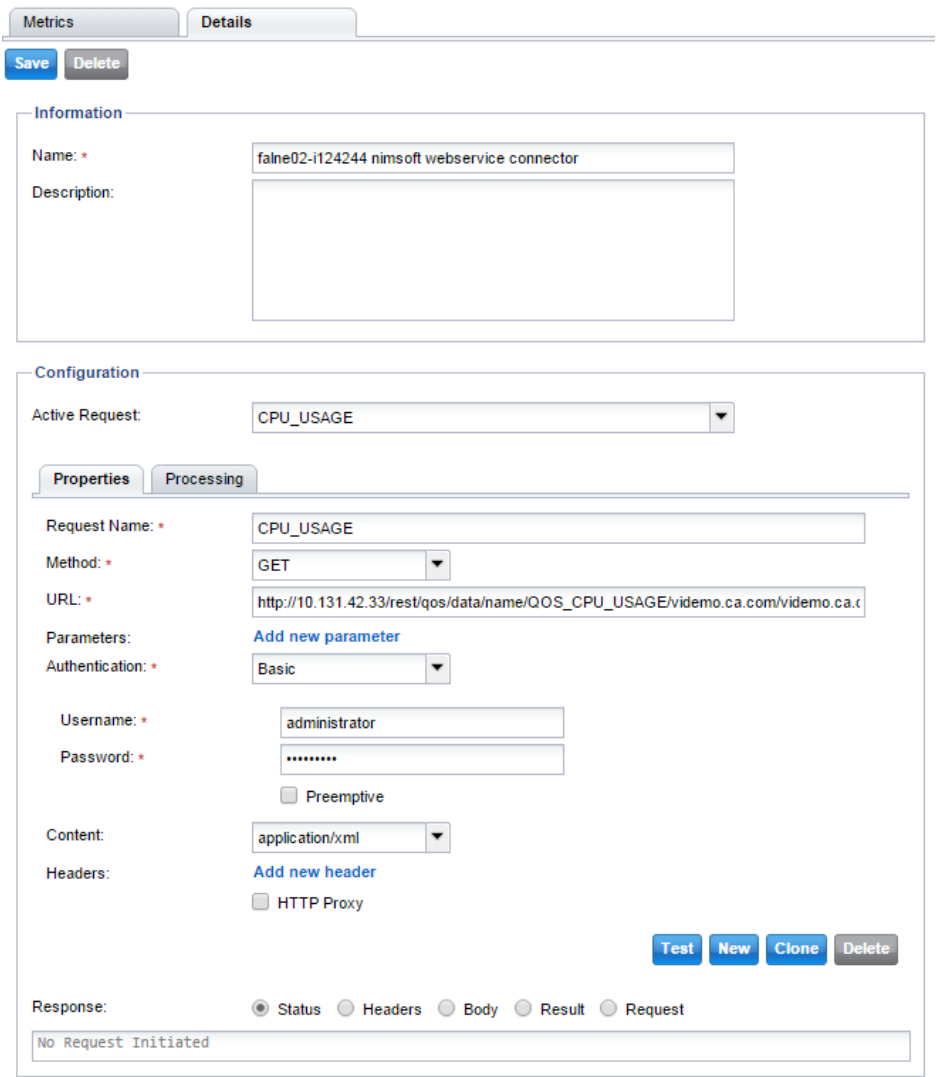

## falne02-i124244 nimsoft webservice connector

- e. On the Processing Tab Enter "{<METRIC NAME>}" for the Metric Name (This is free form text and it will be the metric name displayed in EI dashboard).
- f. Set Metric Value to: /qos-data/data/samplevalue
- g. Set Metric Timestamp to: /qos-data/data/sampletime
- h. Set Date/Time Format to: yyyy-MM-dd'T'HH:mm:ss
- i. Set an appropriate refresh period (take into consideration the metric interval).
- j. Select the Result option and click Test. The results should be similar to image below.

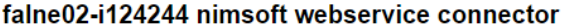

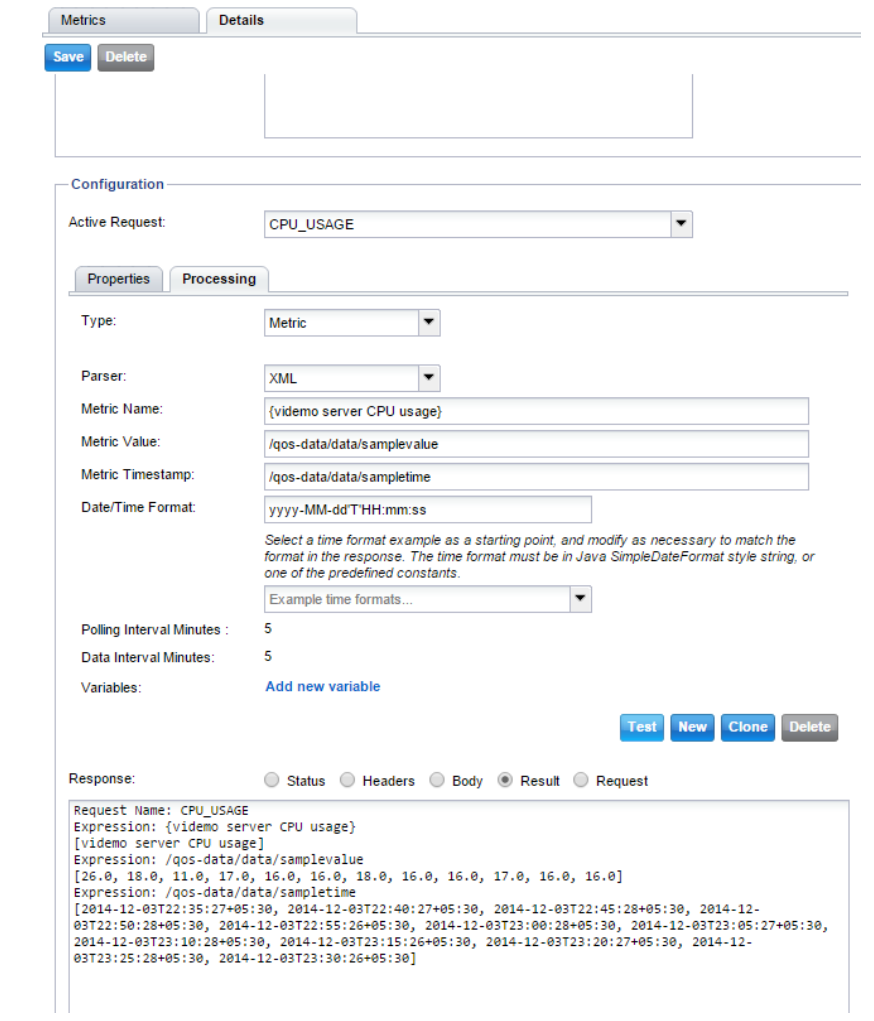

5. Save and enable the metric. After some minutes data will be visible in EI.

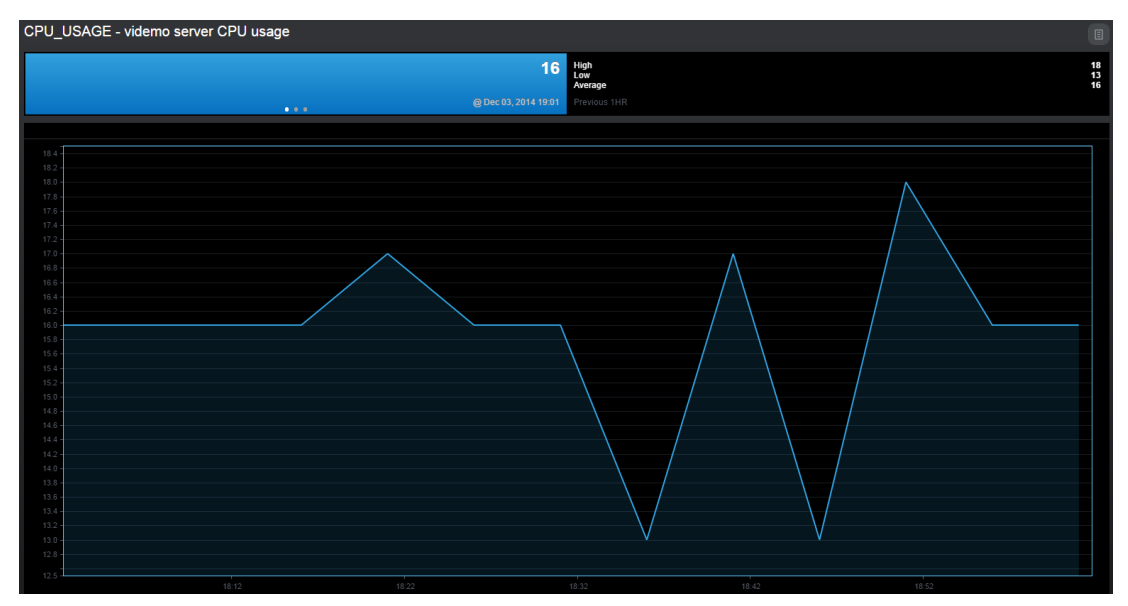